# **3-C オンライン診療アプリcuron**[**クロン**]

**クロンは、かかりつけ医と患者様をつなぐ、オンライン診療アプリです。 オンライン診療とは、スマートフォンのアプリケーションを利用して、 病院(クリニック)の予約・問診・診察・処方・決済までを インターネット上で行う診察方法です。 ※オンライン診療が受けられるかについては、担当医の方とご相談ください。 ※利用するためには、アプリ利用料として診察1回あたり330円(税込)が必要です。**

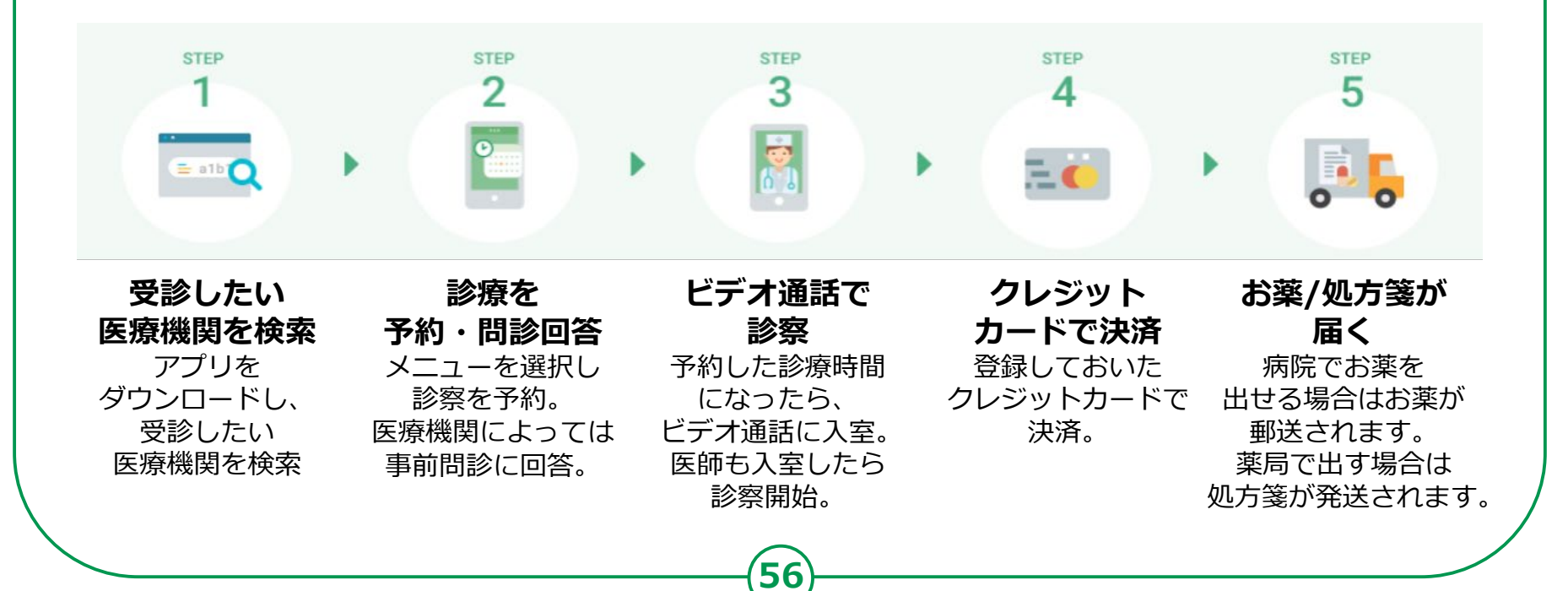

# **3-C 【1】curonのインストールオンライン診療アプリcuron**[**クロン**]

#### **Androidの場合**

- **❶「Playストア」を 押す**
- **❷「アプリやゲームを 検索」を押す**
- **❸「クロン」と 入力**
- **❹「クロン」を リスト一覧から押す**
- **❺「インストール」を 押す**

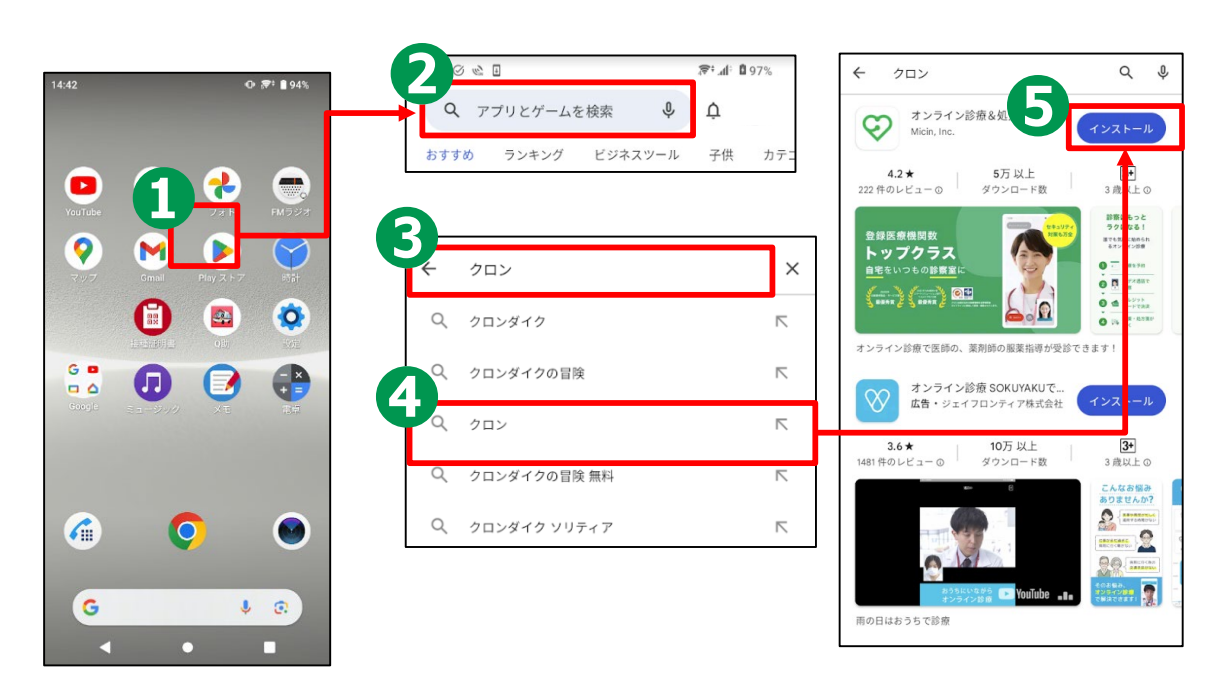

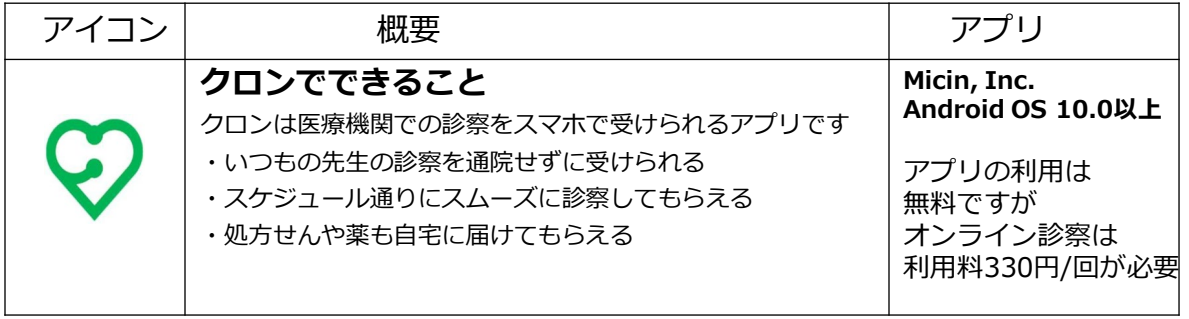

#### **オンライン診療アプリcuron**[**クロン**] **3-C 【1】curonのインストール iPhoneの場合** ◉ Q ゲーム、App、ストーリーなど **❶** 6月24日 月曜日  $\overline{5}$ Today Q クロン **「App Store」を押す O** curon ( $\sqrt{2}$  $\Box$ )  $\odot$ オンライン診療で医師の、薬剤 入手 **❷**  $\circledS$ 設置はもっと ラクになる! 置でも気軽に地められる<br>オンライン診療 **「検索」を押す OR** EFARET **❸**  $\frac{19}{2}$ **O** IN  $\frac{128.8}{16}$ 一人手。 **「クロン」と入力** 大阪の同吉ナームを得こう  $\blacksquare$ ファストドクター - 救急… 小児科・救急にも対応\_ドクター… 入手 接種証明書  $\vdash \mathbb{L} \triangleright \mathbb{R}$ **❹** 今週のトップゲー! 00 **「入手」を押す**念 4 **Service** アイコン 概要 アプリ **クロンでできること Micin, Inc. iOS 14.0以上** クロンは医療機関での診察をスマホで受けられるアプリです

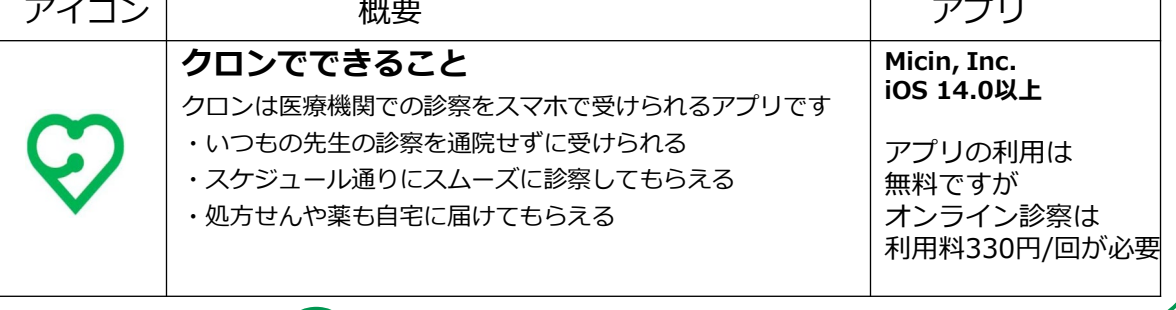

## **3-C 【2】curonに新規登録**[**1**] **オンライン診療アプリcuron**[**クロン**]

**ログインするためのID登録を行います**

**❶「新規登録はこちら」
2 「メールアドレスで
8 メールアドレスを入力 を押す**

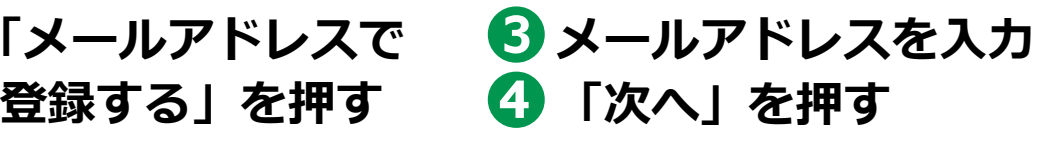

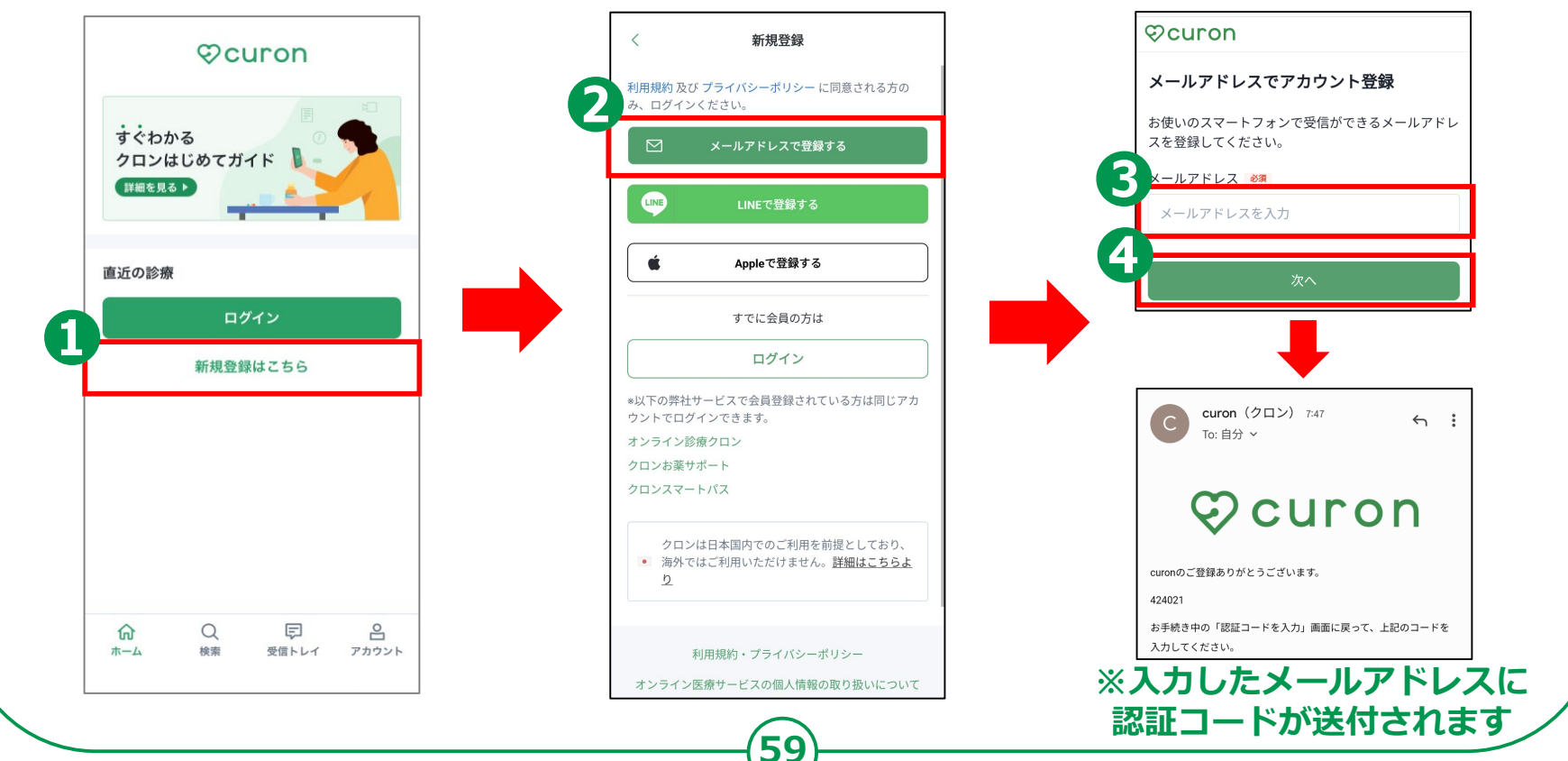

#### **3-C 【2】curonに新規登録**[**2**] **オンライン診療アプリcuron**[**クロン**]

**ログインするためのID登録を行います**

**❺メールに記載の 認証コードを入力する 6 「次へ」を押す** 

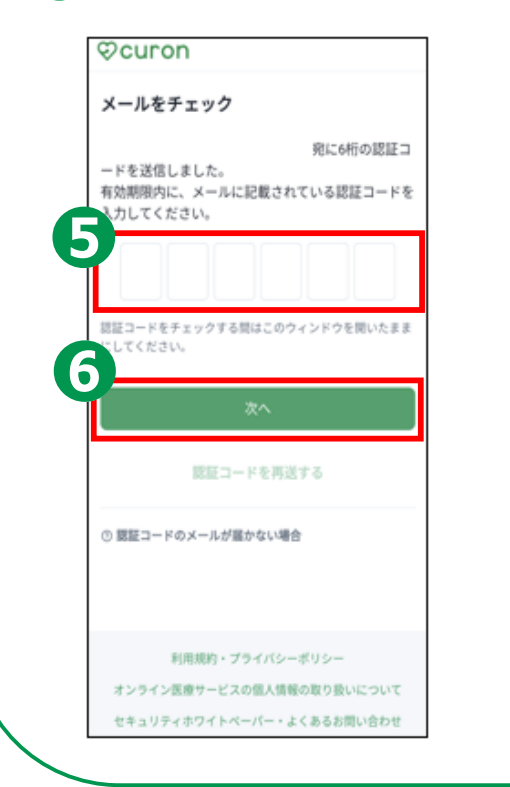

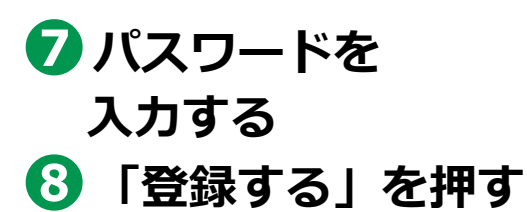

**Ocuron** 

パスワードを登録

パスワードを入力

□パスワードを表示する

8

※数字、英字を1文字以上含む、8文字以上の半角央

登録する

利用規約・プライバシーポリシー

特定商取引法に基づく表記

パスワード 必須

**60**

**9 登録完了です** 

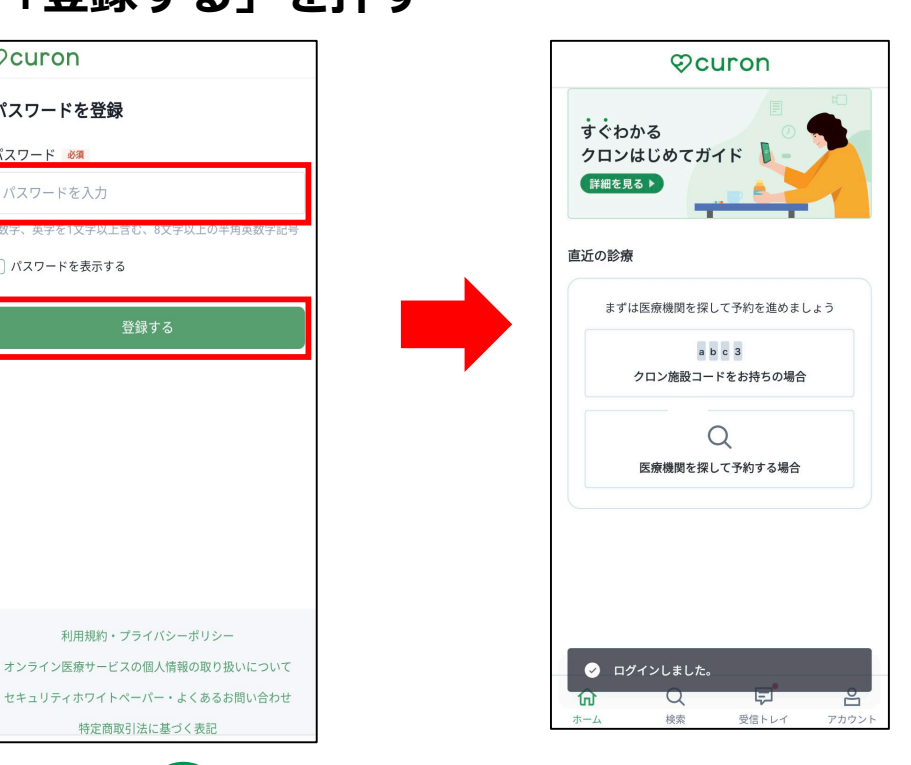

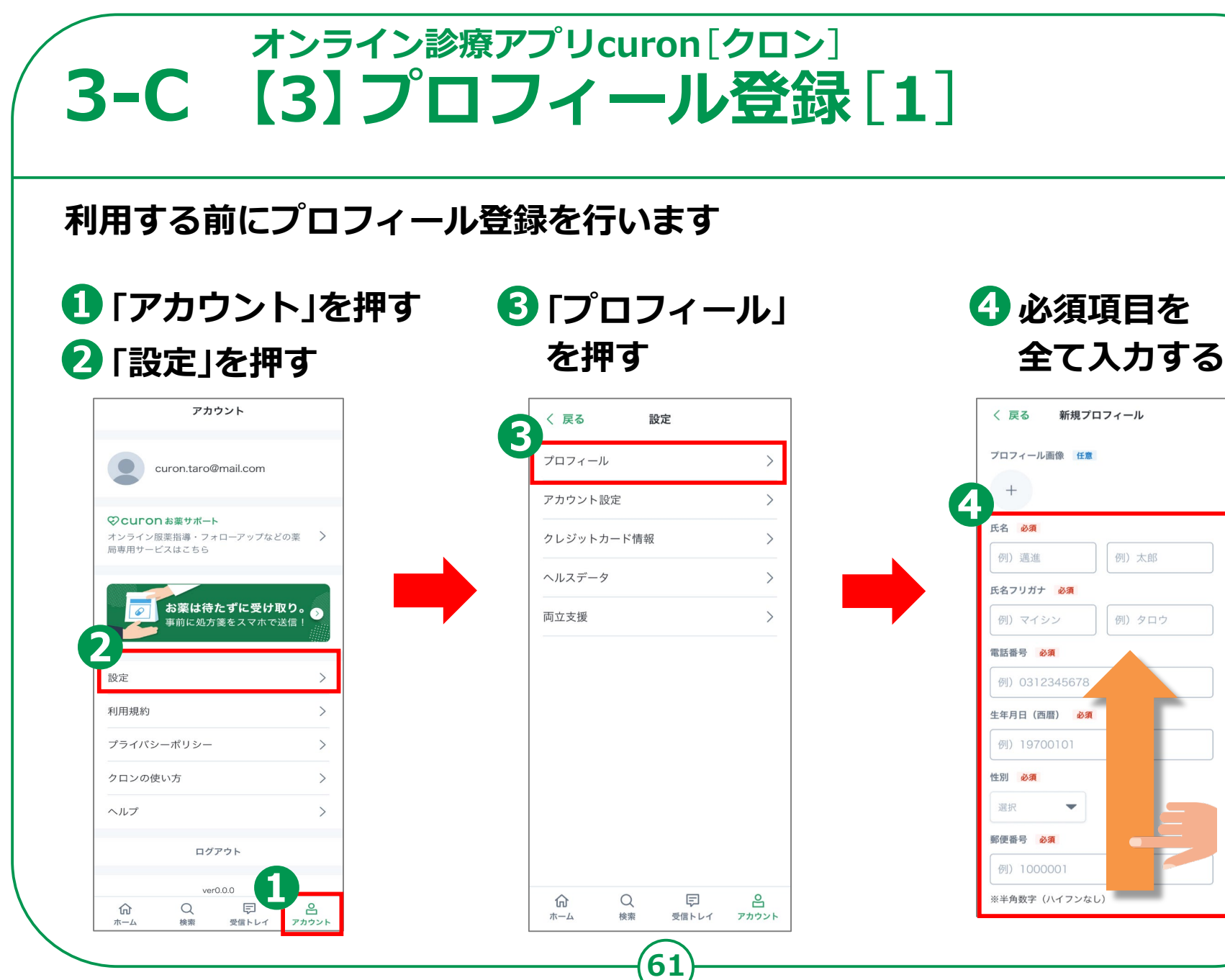

新規プロフィール 例) 太郎 例) タロウ

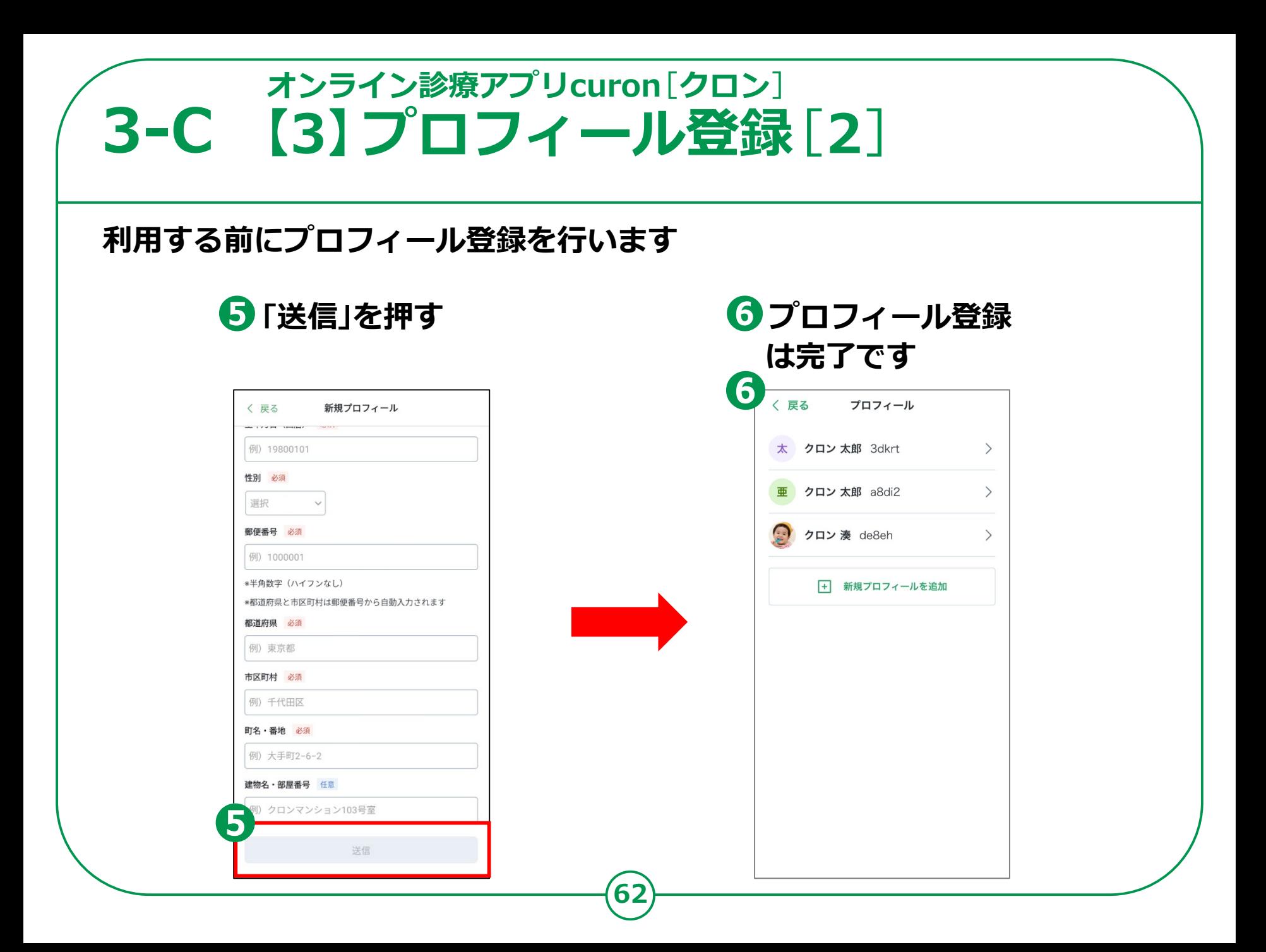

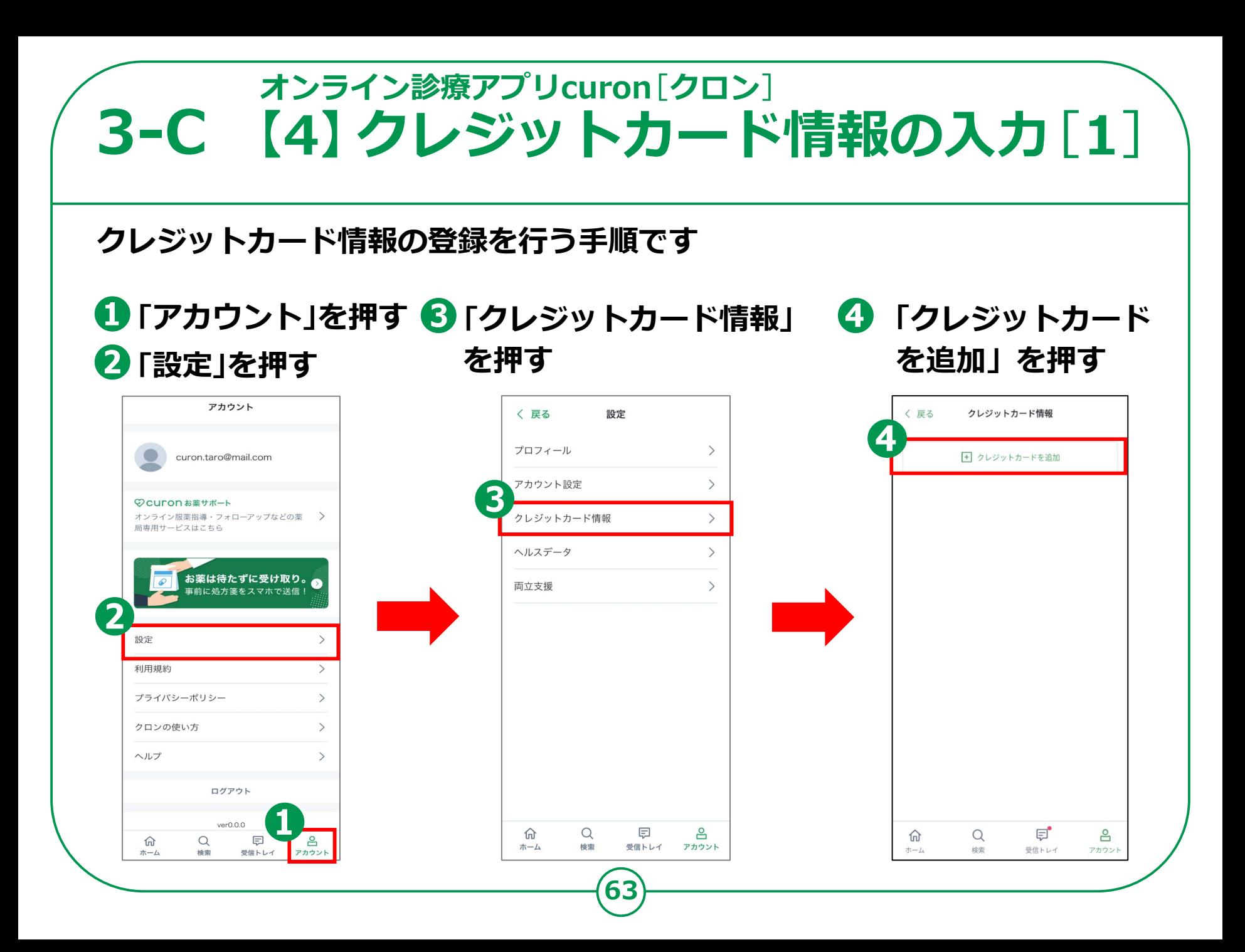

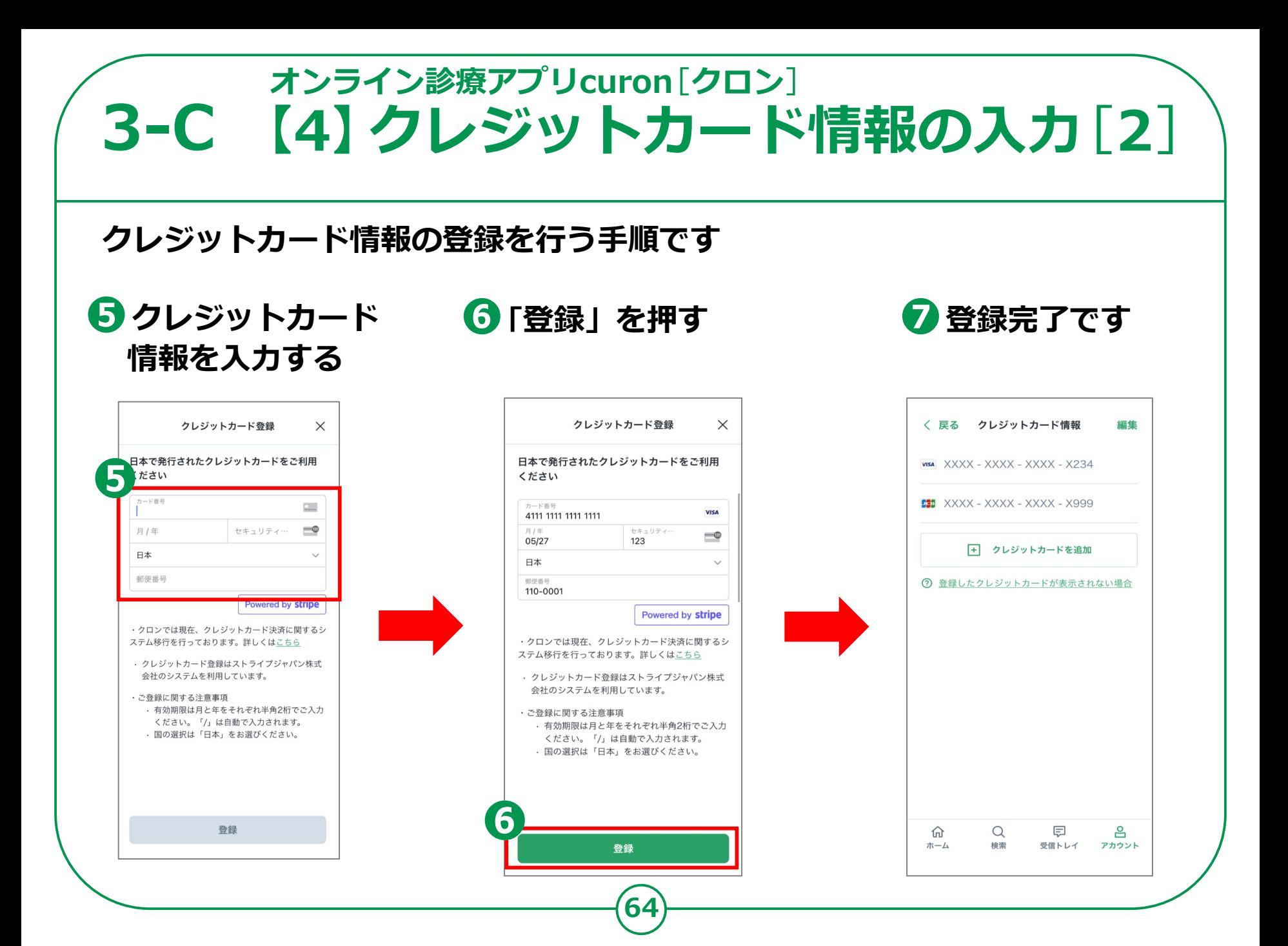

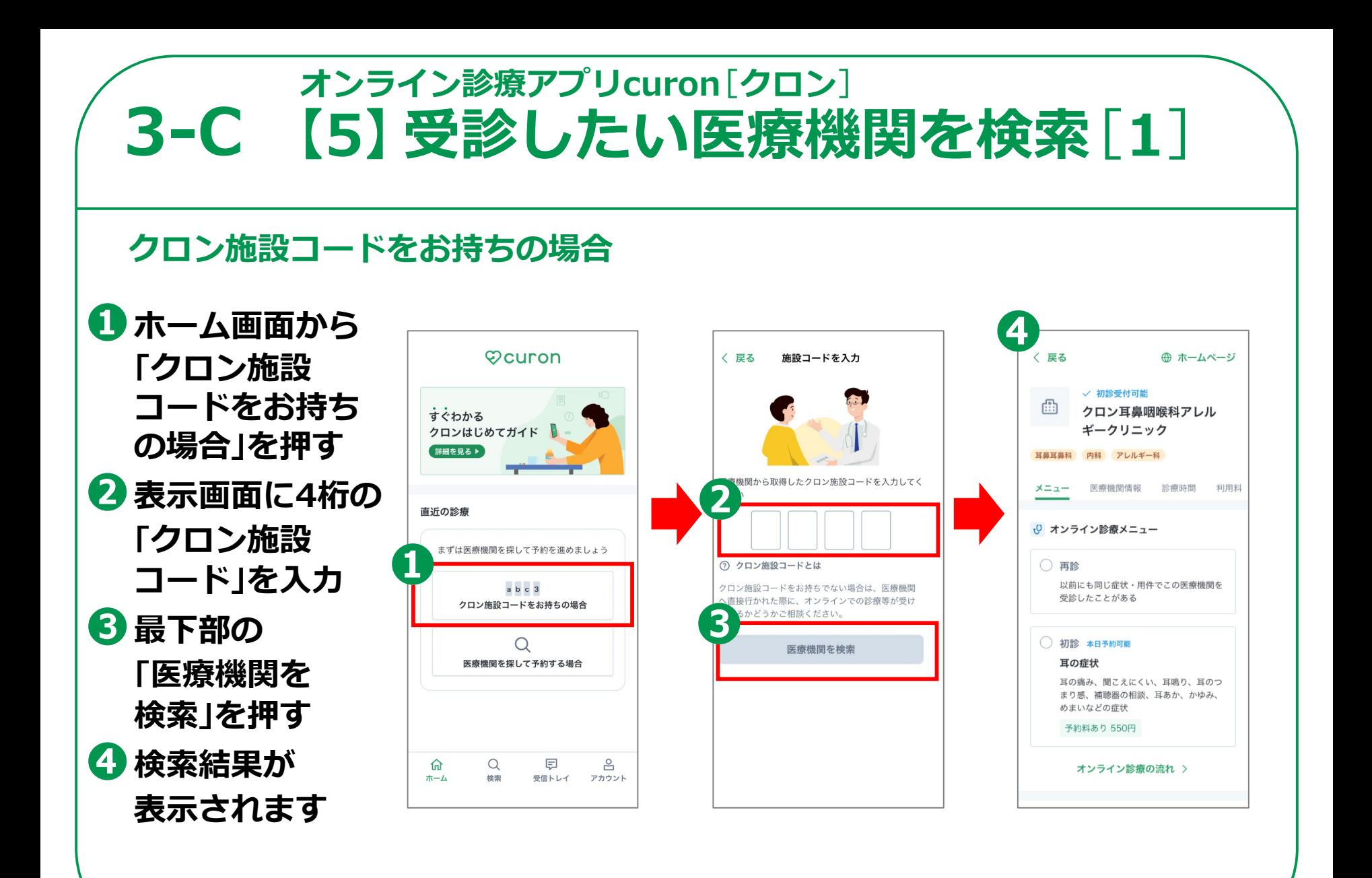

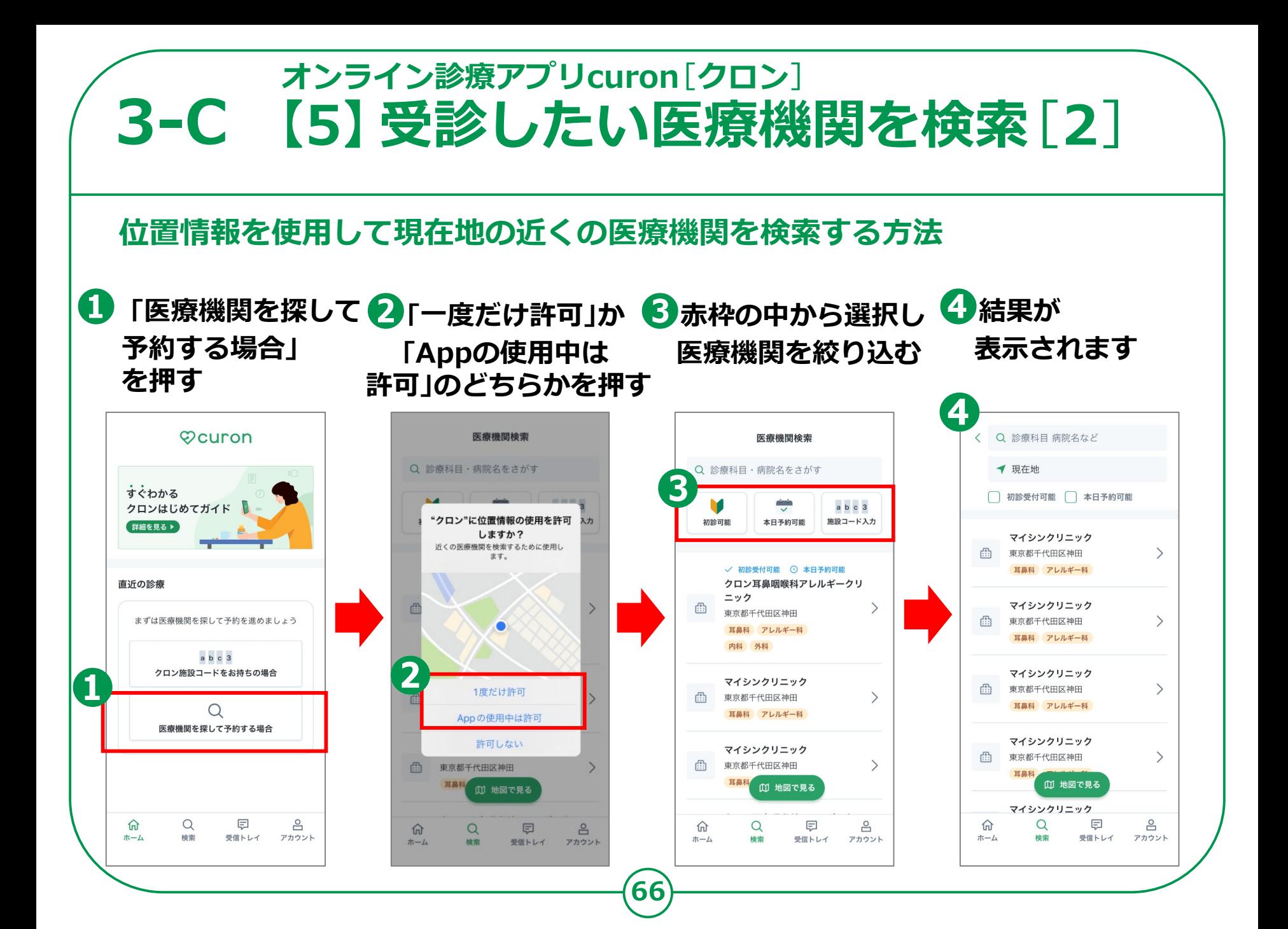

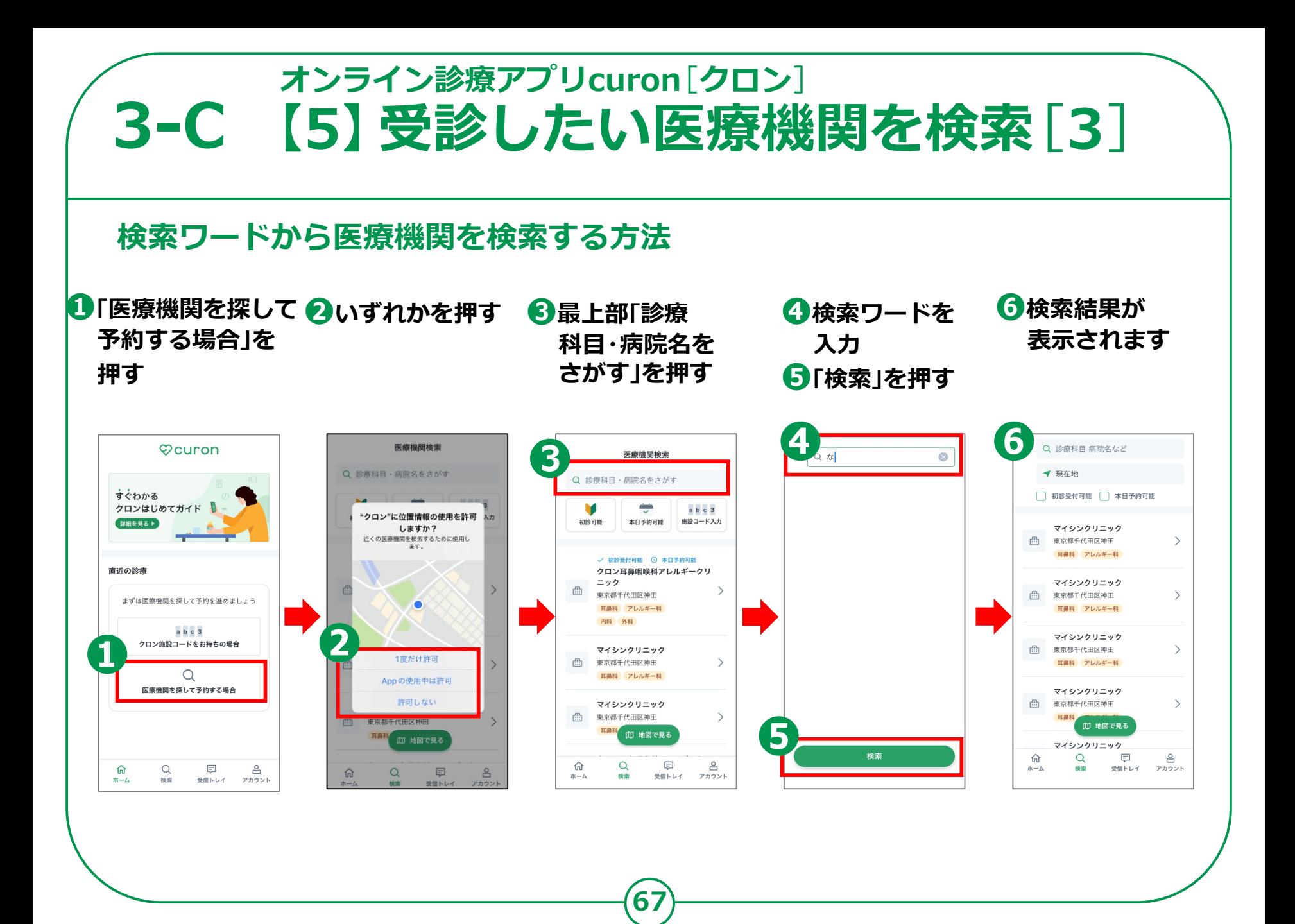

## **3-C 【6】診療メニューの選択 オンライン診療アプリcuron**[**クロン**]

#### **オンライン診療を予約する方法です**

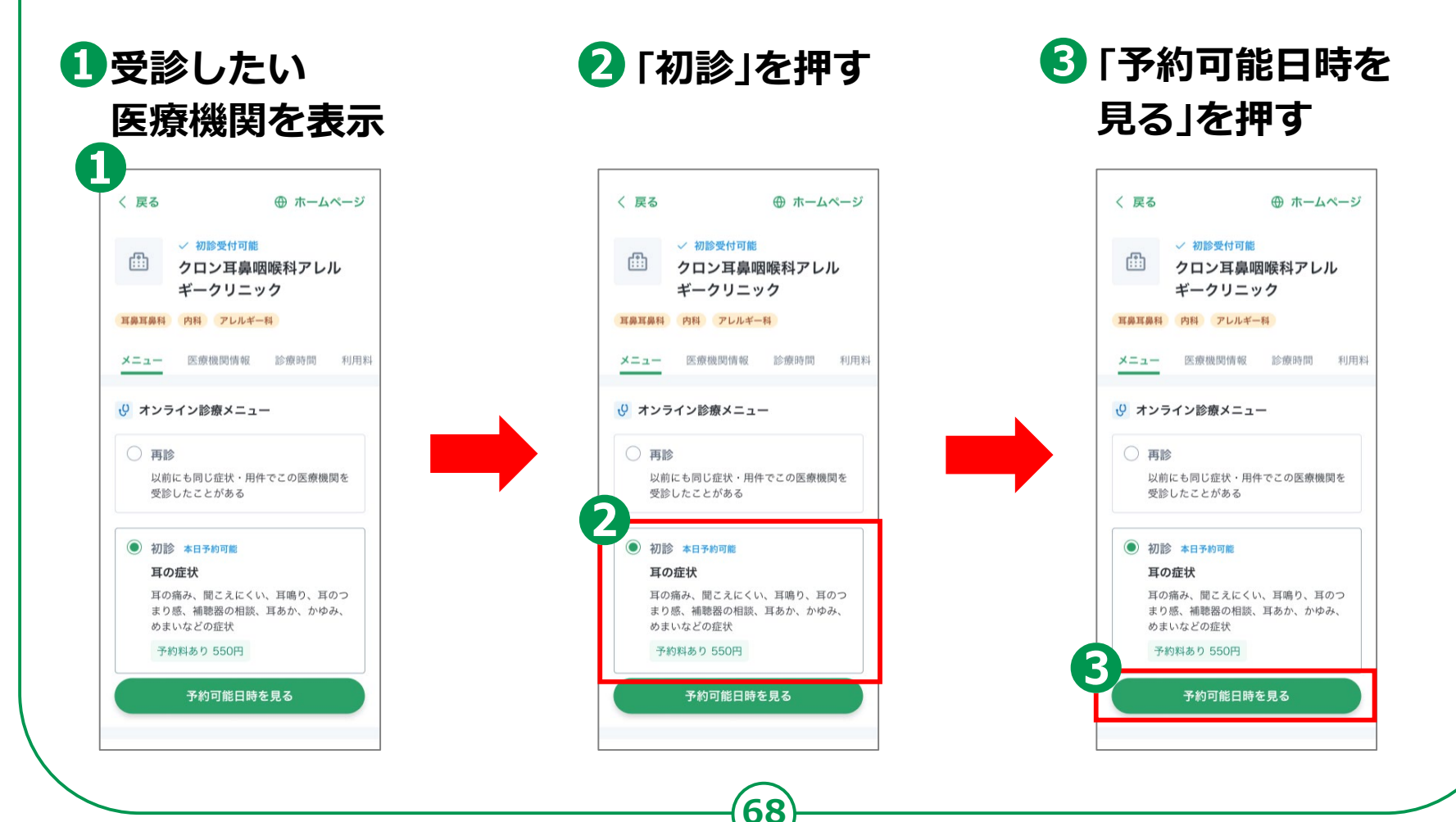

## **3-C 【7】予約日時の選択 オンライン診療アプリcuron**[**クロン**]

**オンライン診療を予約する方法です**

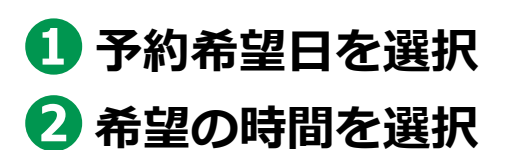

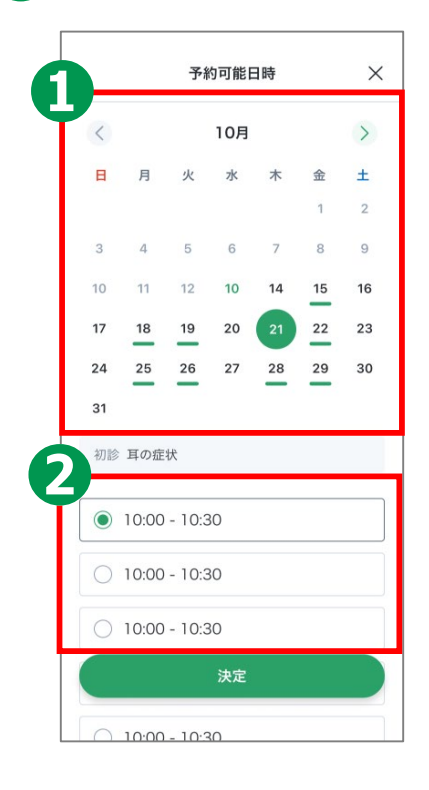

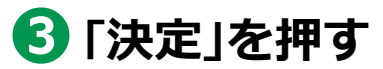

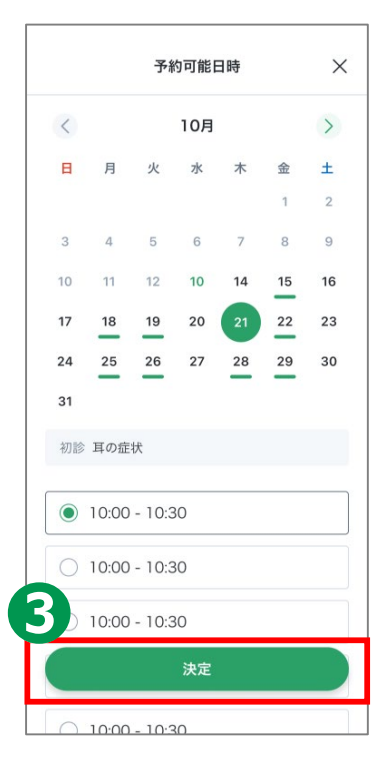

## **3-C 【8】同意書の確認 オンライン診療アプリcuron**[**クロン**]

**オンライン診療を予約する方法です**

#### **❶同意書の内容を スクロールで確認**

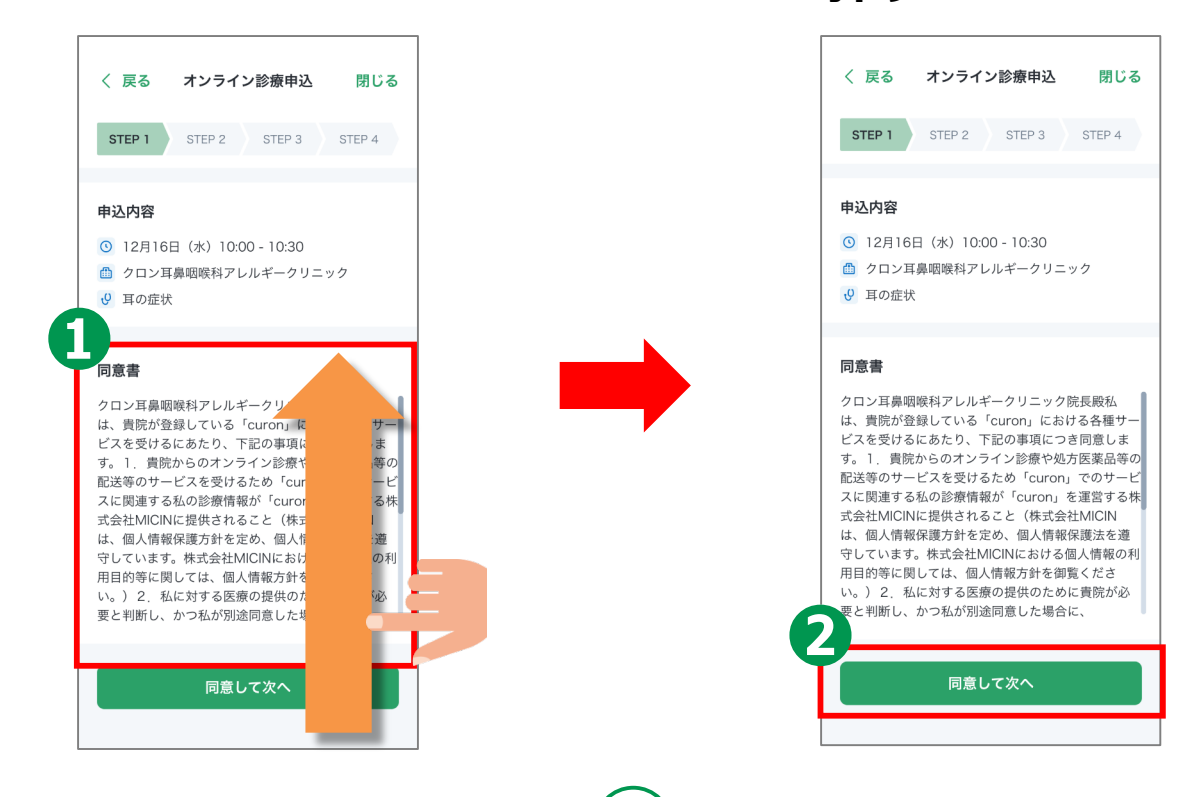

**❷「同意して次へ」を**

**押す**

## **3-C 【9】受診理由の入力 オンライン診療アプリcuron**[**クロン**]

**オンライン診療を予約する方法です**

**❶「受診理由」に 症状などを入力**

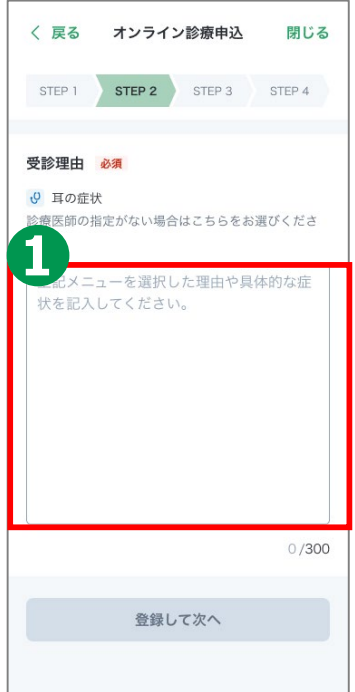

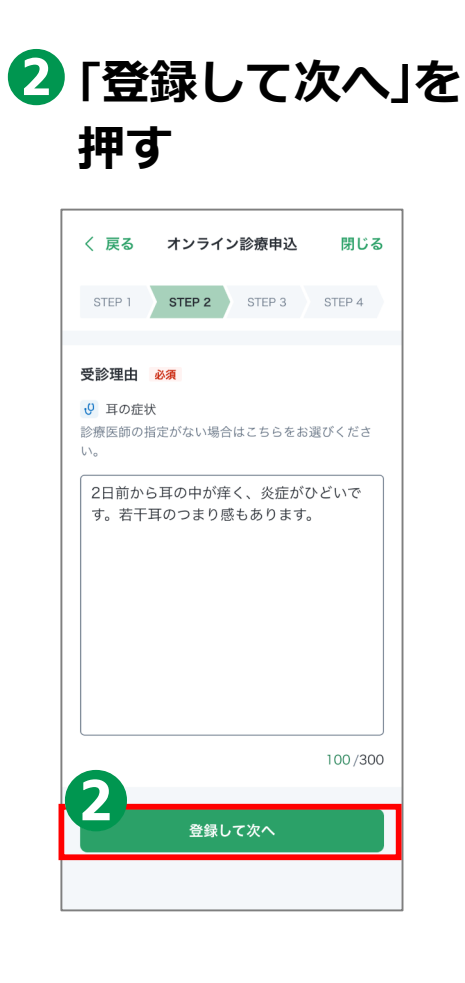

## **3-C 【10】受診者情報の入力 オンライン診療アプリcuron**[**クロン**]

**オンライン診療を予約する方法です**

**❶氏名、電話番号、 生年月日、性別を 入力**

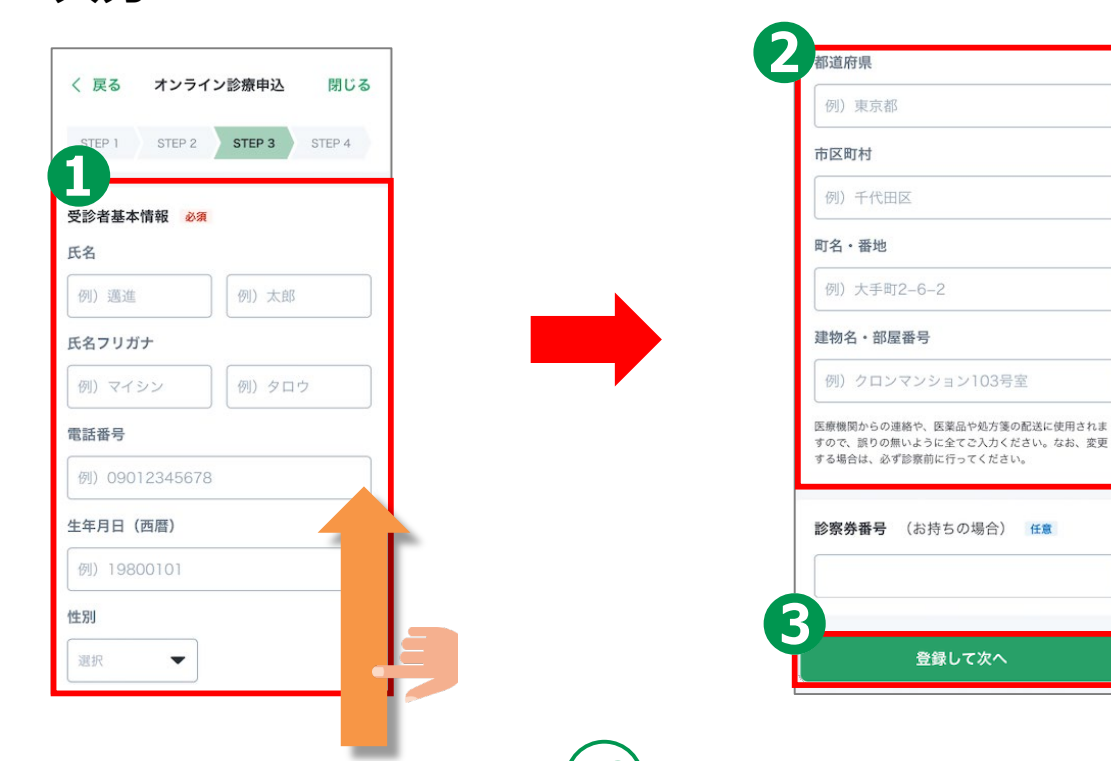

**❷住所などを入力**

**❸「登録して次へ」を押す**

#### **オンライン診療アプリcuron**[**クロン**] **3-C 【11】保険証のアップロード オンライン診療を予約する方法です❶「保険証をアップロード」 ❷「新しく撮影する」 ❸カメラ起動するので を押す を押す 保険証を撮影する** 〈 戻る オンライン診療申込 オンライン診療申込 閉じる く 戻る 閉じる STEP 1 STEP 2 STEP 3 STEP 4 STEP 1 STEP 2 STEP 3 STEP 4 保険証 必須 保険証 必須 保険証等の表面を撮影し、アップロードしてください。 保険証等の表面を撮影し、アップロードしてください。 E療証等をお持ちの場合は、保険証と並べて撮影してく 医療証等をお持ちの場合は、保険証と並べて撮影してく ださい。 100111 00111<br>被保険者証 平成26年6月25日交付 ○ 保険証をアップロード 「〇」保険証をアップロード 記号 21700023 ●号  $21$ 協会 太郎 氏名 氏名 協会 太郎<br>生年月日 平成 元年 5月 10日 **② 保険証等アップロードについて** ◎ 保険証等アップロードについて 骤 性別 男成 26年 6月 1日 事業所名称 ○ 株式会社<br>保険者番号 0.110.110.0116 支払い方法 必須 支払い方法 必須 ※申込完了後は変更できません。 ※ 由込完了後は変更できません。 + クレジットカードを追加 □ カレジットカードを冷和 画像をアップロード 新しく撮影する お薬を受け取る薬局 必須 ライブラリから選択 先生にご希望の薬局を伝えることで、スムーズなお薬の 受け取り・配送ができます。 キャンセル Cancel ○ 希望の薬局を選択 **保険証をご準備ください。 73**

## **3-C 【12】支払い方法の選択 オンライン診療アプリcuron**[**クロン**]

**オンライン診療を予約する方法です**

**❶「支払い方法」を 確認する**

**2 登録しておいた クレジットカードを選択**

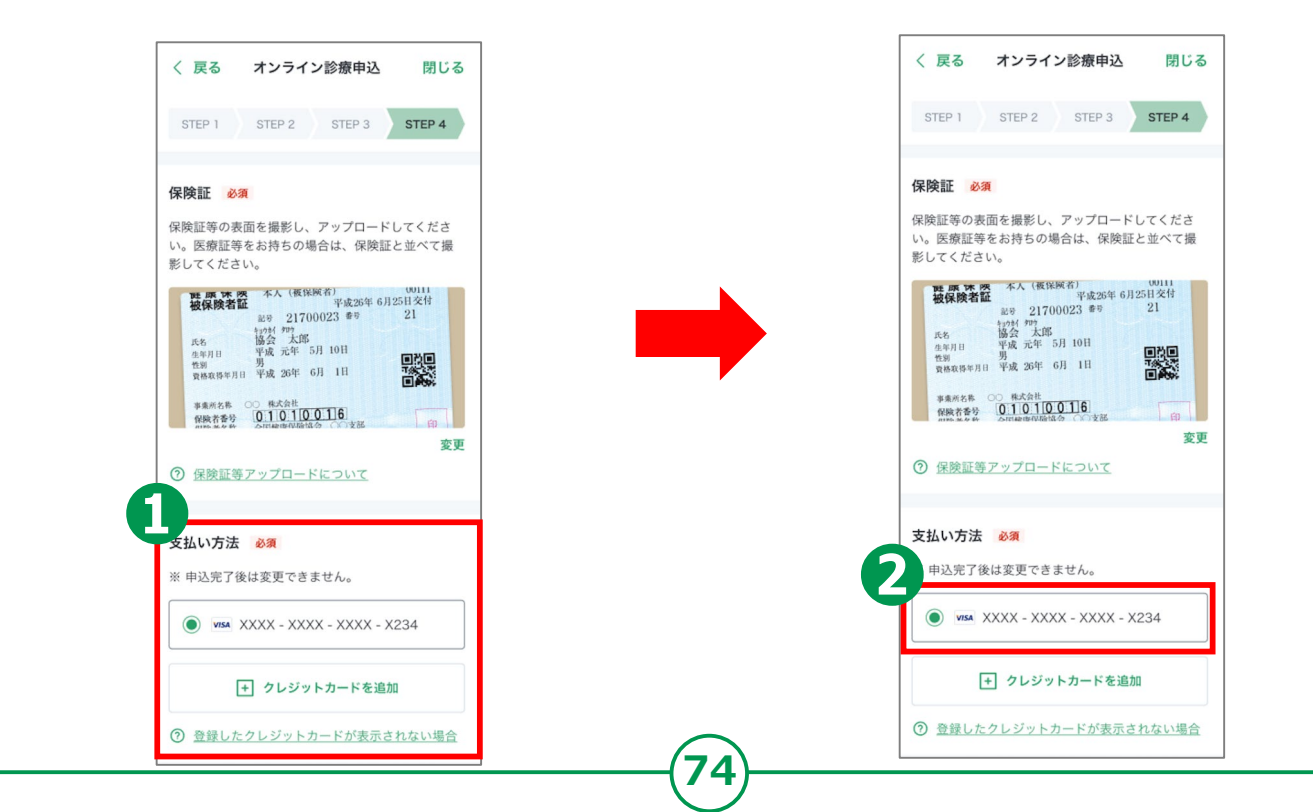

## **3-C 【13】お薬の受け取り方法の選択 オンライン診療アプリcuron**[**クロン**]

**75**

**オンライン診療を予約する方法です**

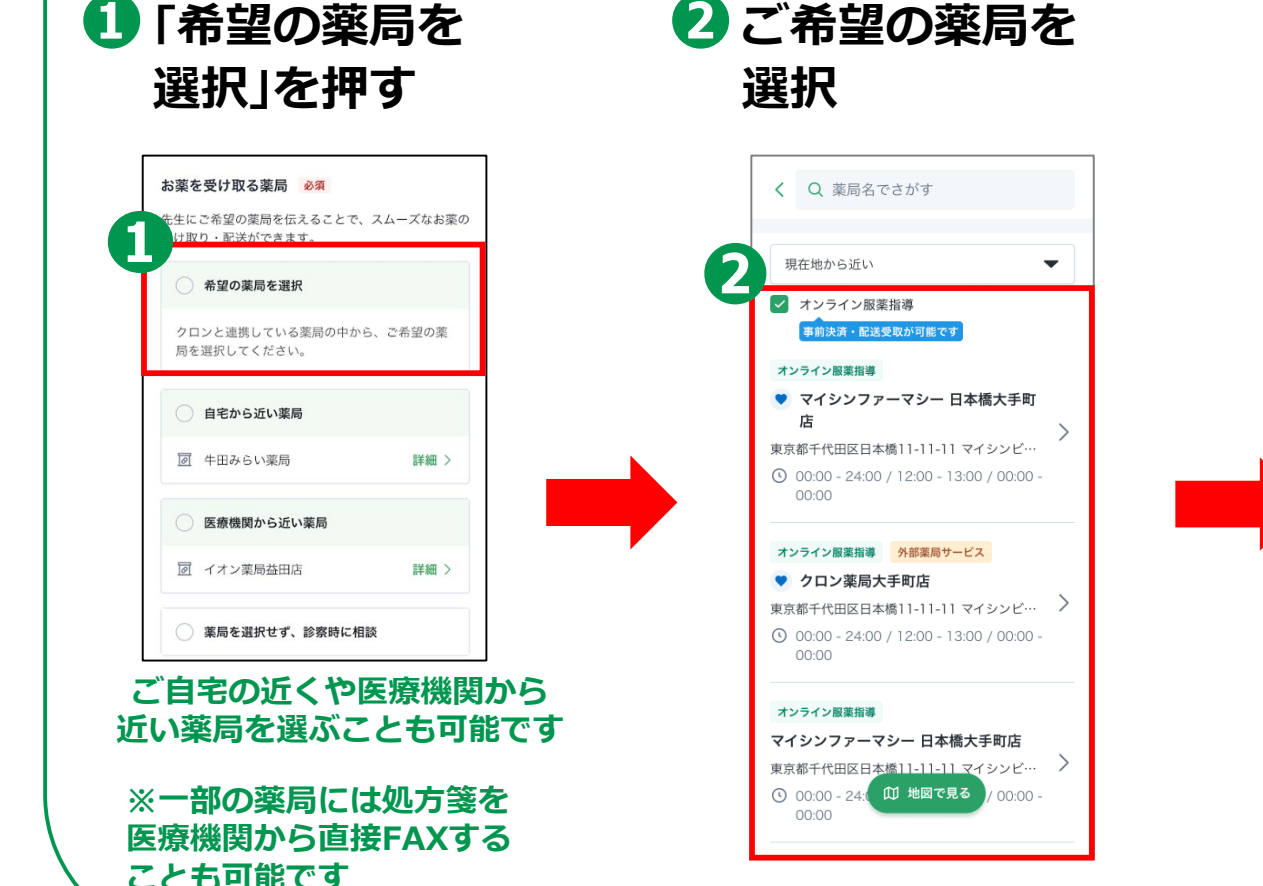

**❸「この薬局を選択」 を押す**

薬局詳細

東京都千代田区日本橋11-11-11 マイシンビルディン

対応サービス

この薬局を選択

ãо

オンラインで事前決済

お薬店頭受取

マイシンファーマシー日本橋大手町店

♥ お気に入り

く 戻る

 $73F$ 

オンライン服薬指導

& 03-1234-5678

オンライン服薬指導

L.

お薬自宅配送

本日 10:00 - 19:00

## **3-C 【14】診察の申込み オンライン診療アプリcuron**[**クロン**]

#### **オンライン診療を予約する方法です**

#### **❶予約内容を確認して 「この内容で申し込む」を押す**

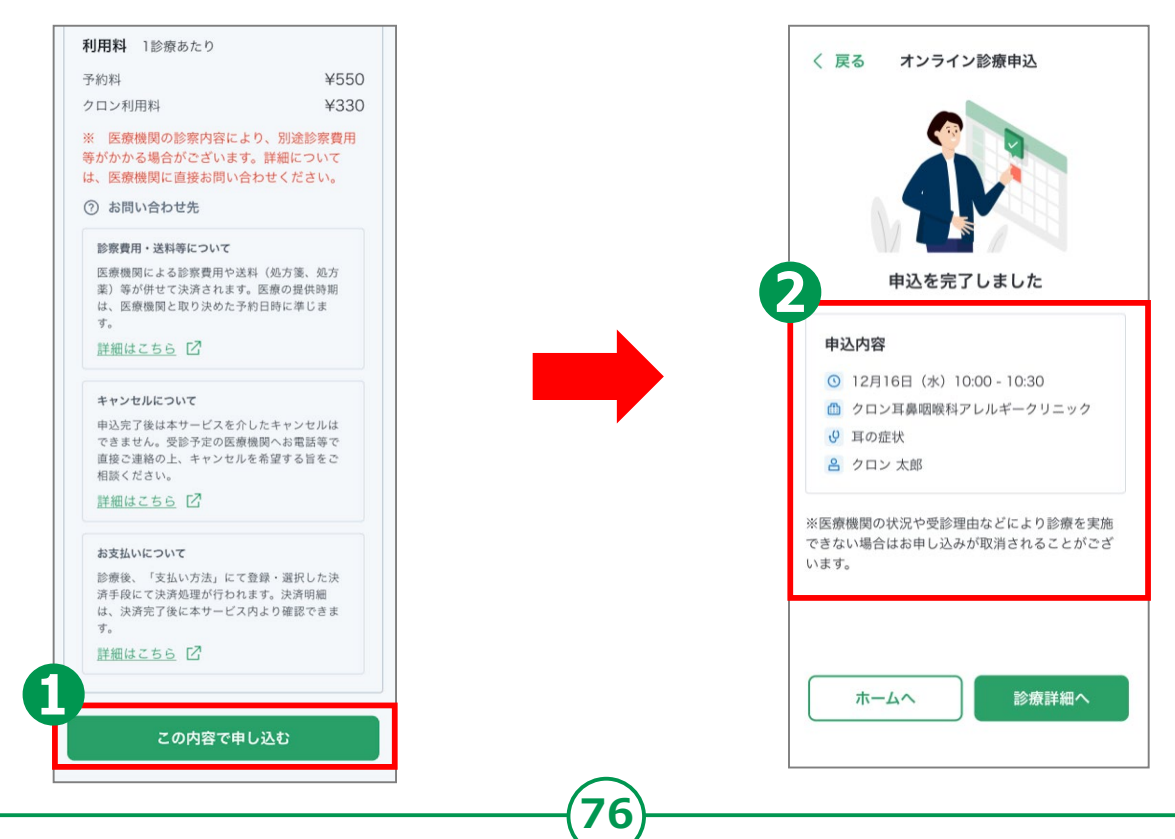

**❷申込は完了です**

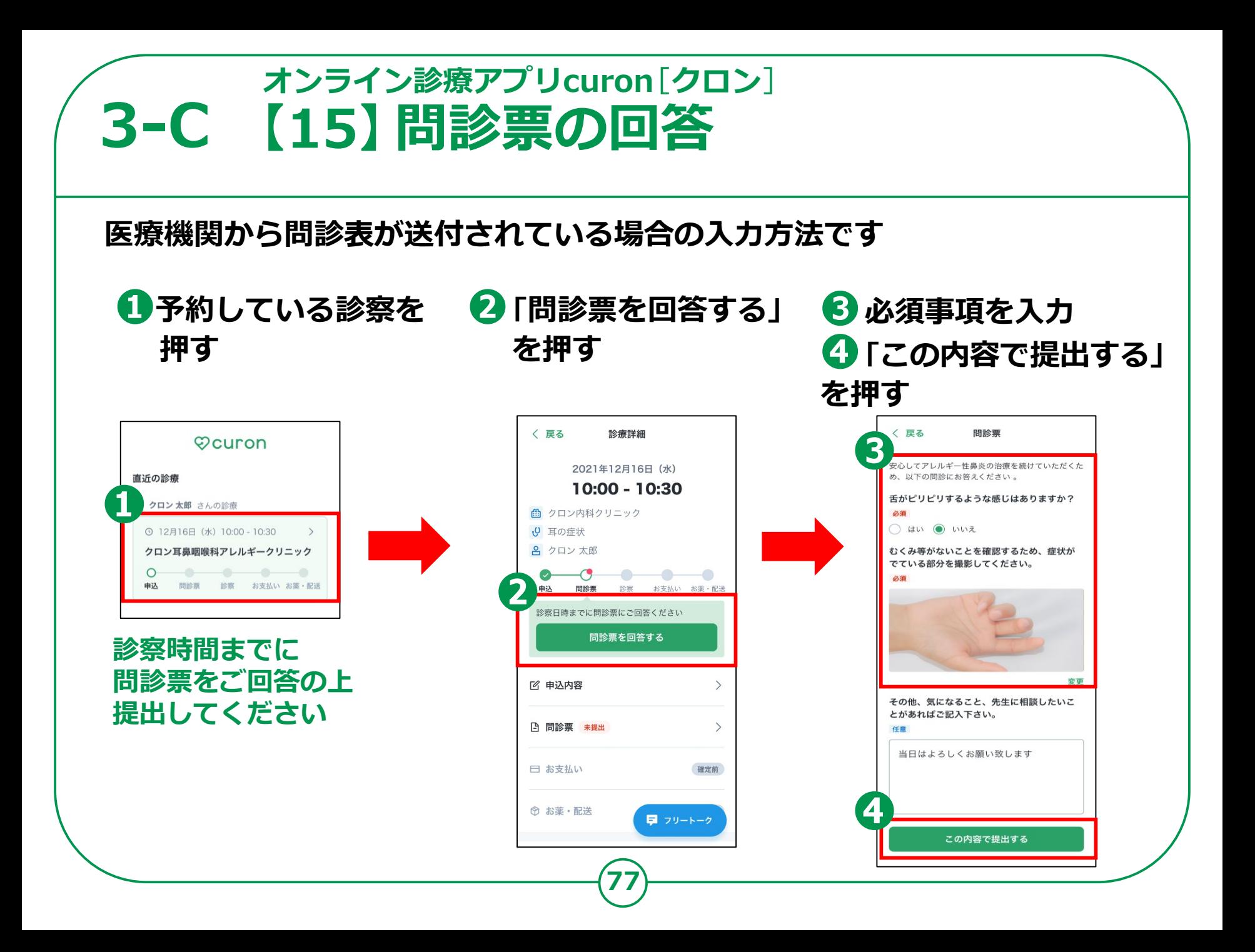

# **3-C 【16】アプリ通知ONの設定**[**1**] **オンライン診療アプリcuron**[**クロン**]

**医療機関から通知の来る前にアプリの通知機能をオンにしておきましょう**

#### **Androidの場合**

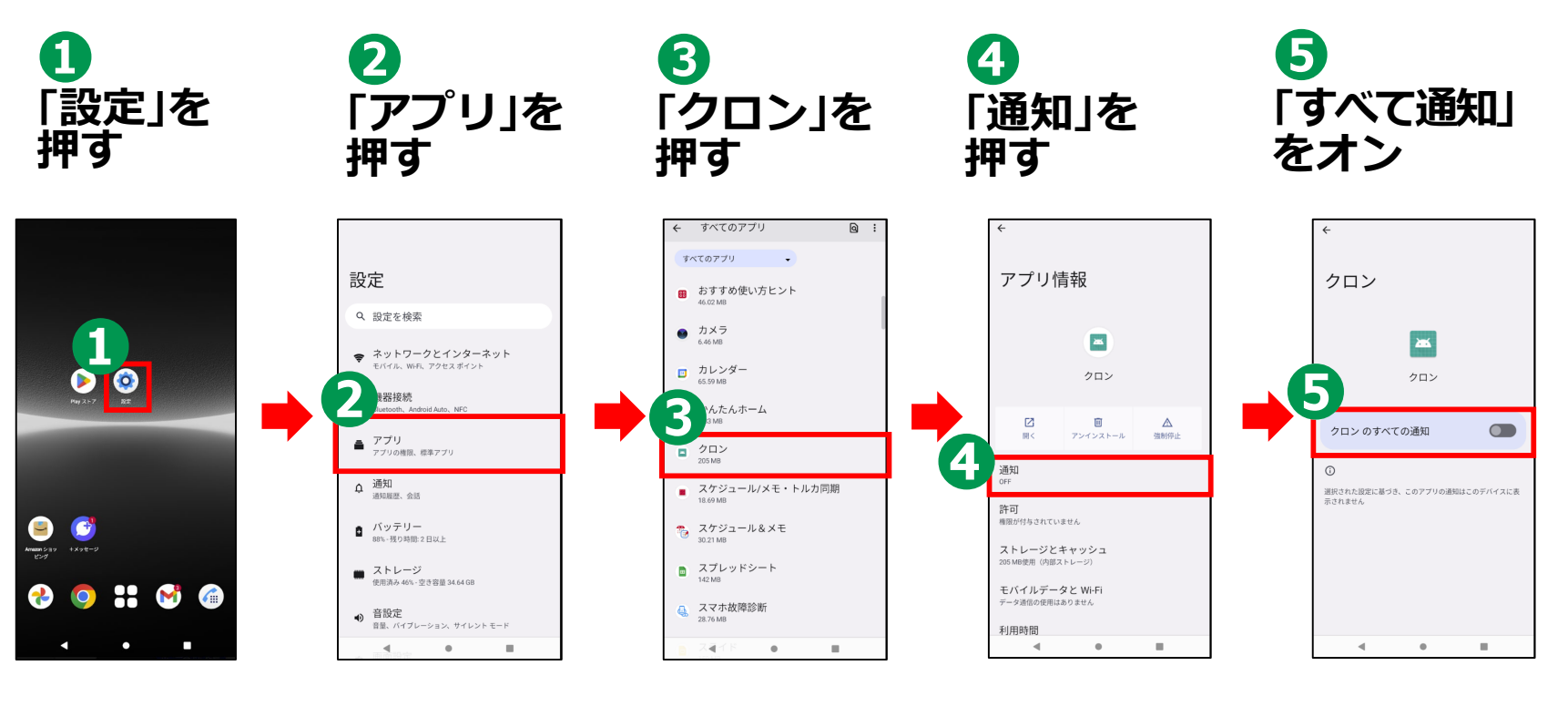

# **3-C 【16】アプリ通知ONの設定**[**2**] **オンライン診療アプリcuron**[**クロン**]

**医療機関から通知の来る前にアプリの通知機能をオンにしておきましょう**

#### **iPhoneの場合**

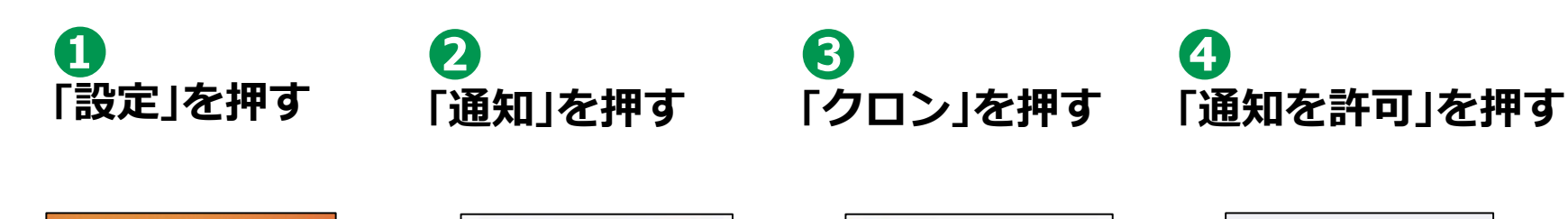

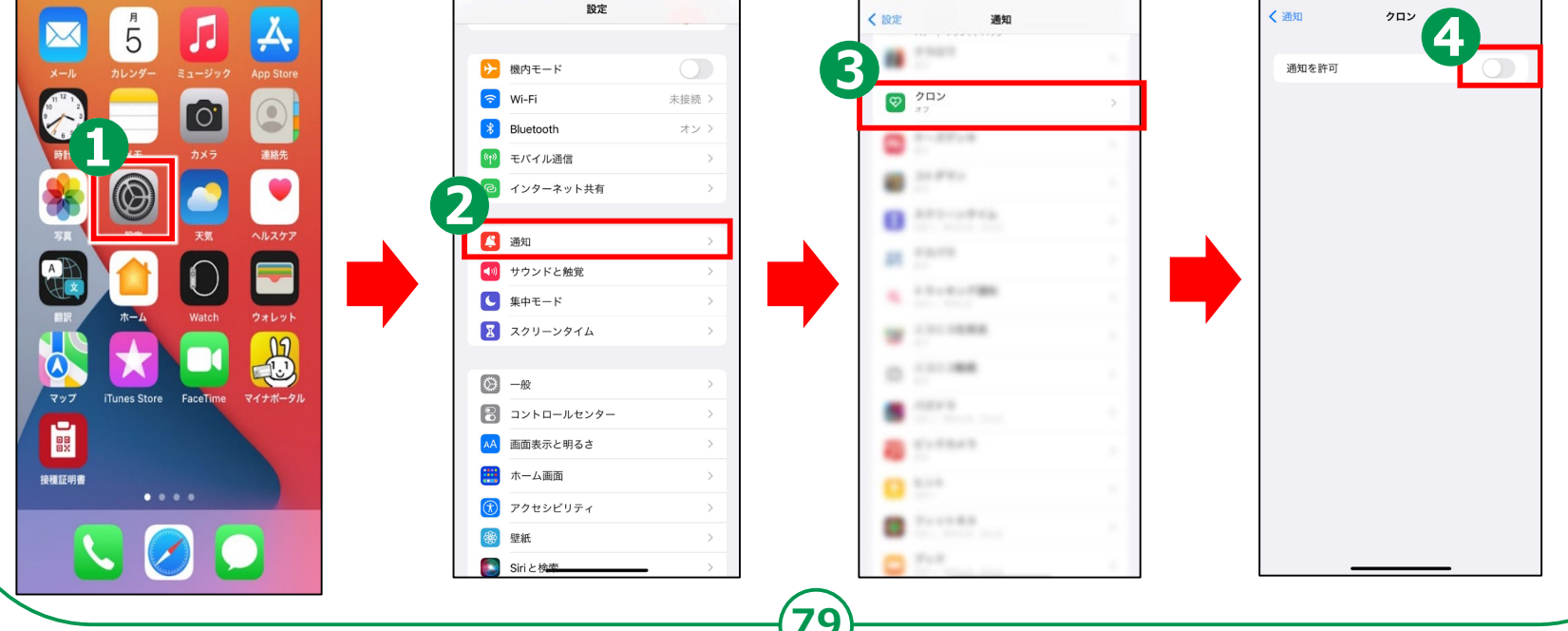

# **3-C 【17】ビデオ診察**[**1**] **オンライン診療アプリcuron**[**クロン**]

**オンライン診療を受診する方法です**

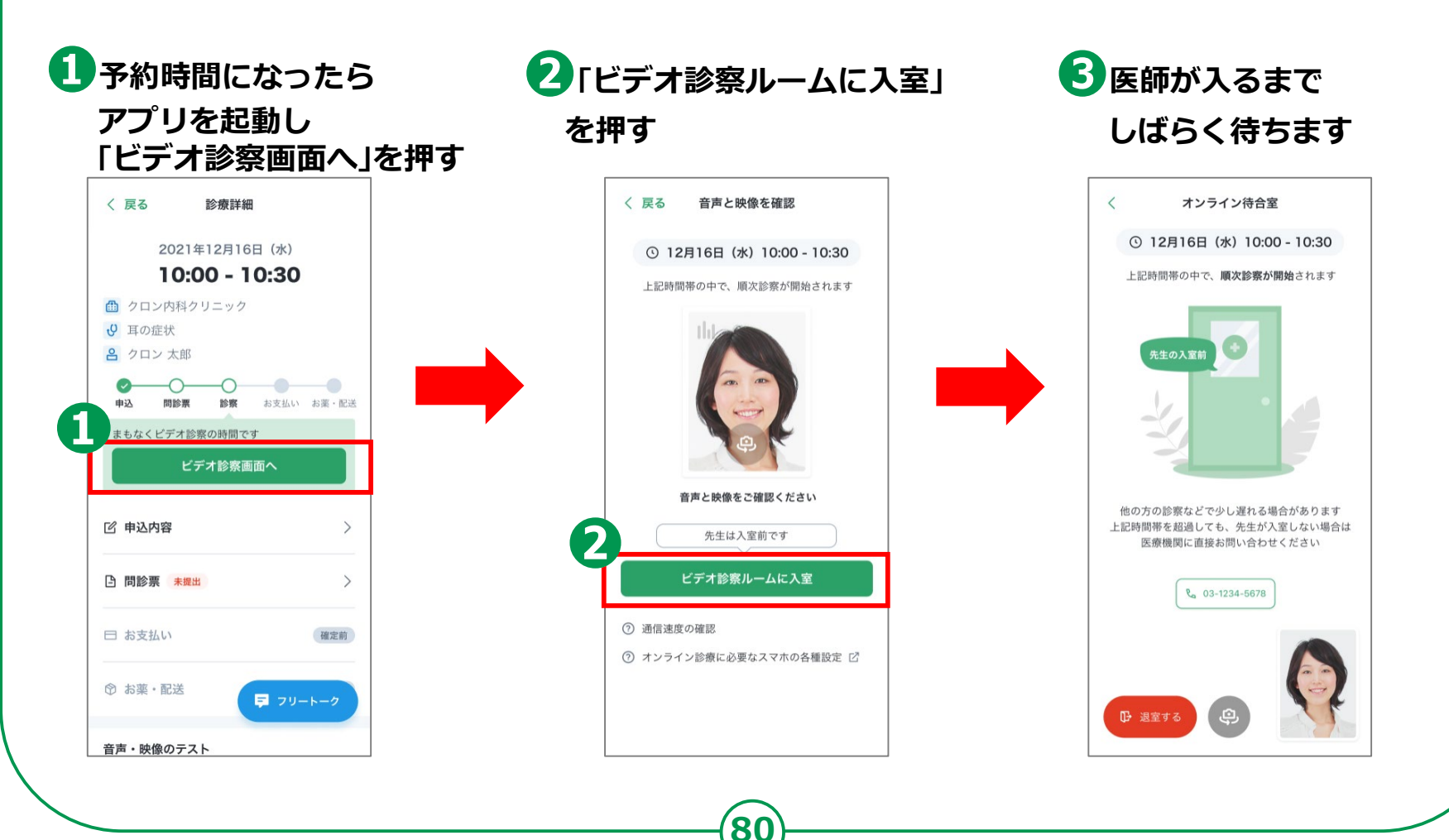

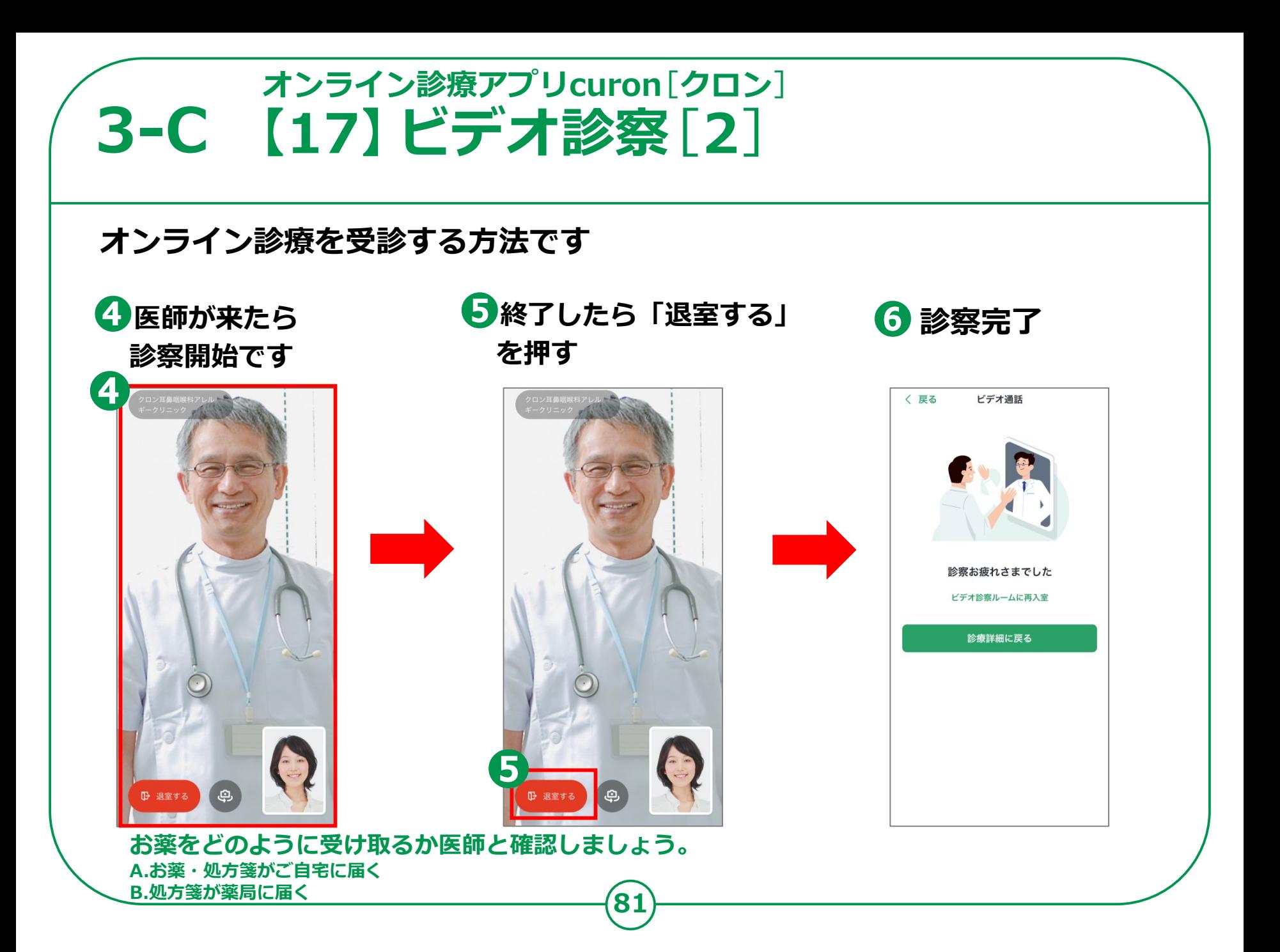

#### **3-C 【18】診察後の流れオンライン診療アプリcuron**[**クロン**]

#### **診察・決済内容の確認 - お薬の有る場合**

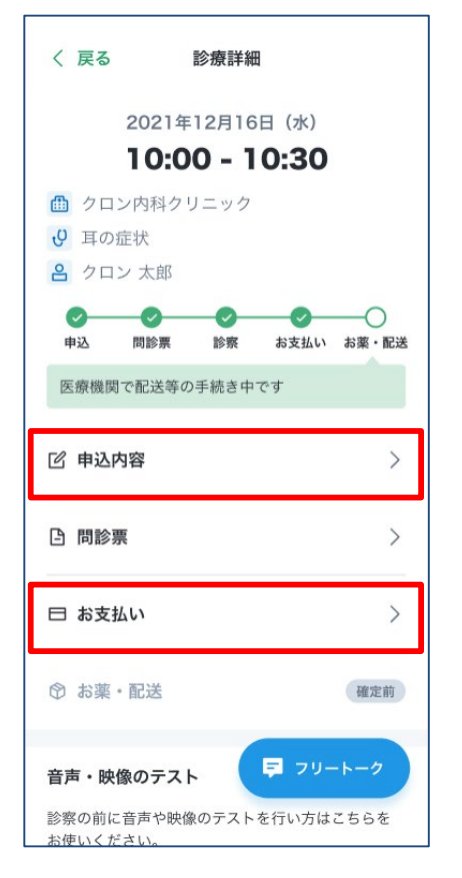

**ビデオ診察が 終わったら、 登録してある クレジット カードにて 診察代金等の 決済が行われます。 診察内容と 決済内容は、 アプリから 確認できます。**

**A. お薬・処方箋がご自宅に届く場合 お薬・処方箋は登録している住所に 配送されます。処方箋は薬局に 持参しましょう。その際、処方箋の 有効期間にご注意ください。 医療機関がクロンの配送補助サービスを 利用する場合は、追跡番号などが表示されます。**

**B. 処方箋が薬局に送られる場合 医療機関から処方箋が送られた 薬局情報が表示されます。 オンライン服薬指導が可能な 薬局の場合は、「服薬指導を申し込む」を 押し、お手続きを行います。**

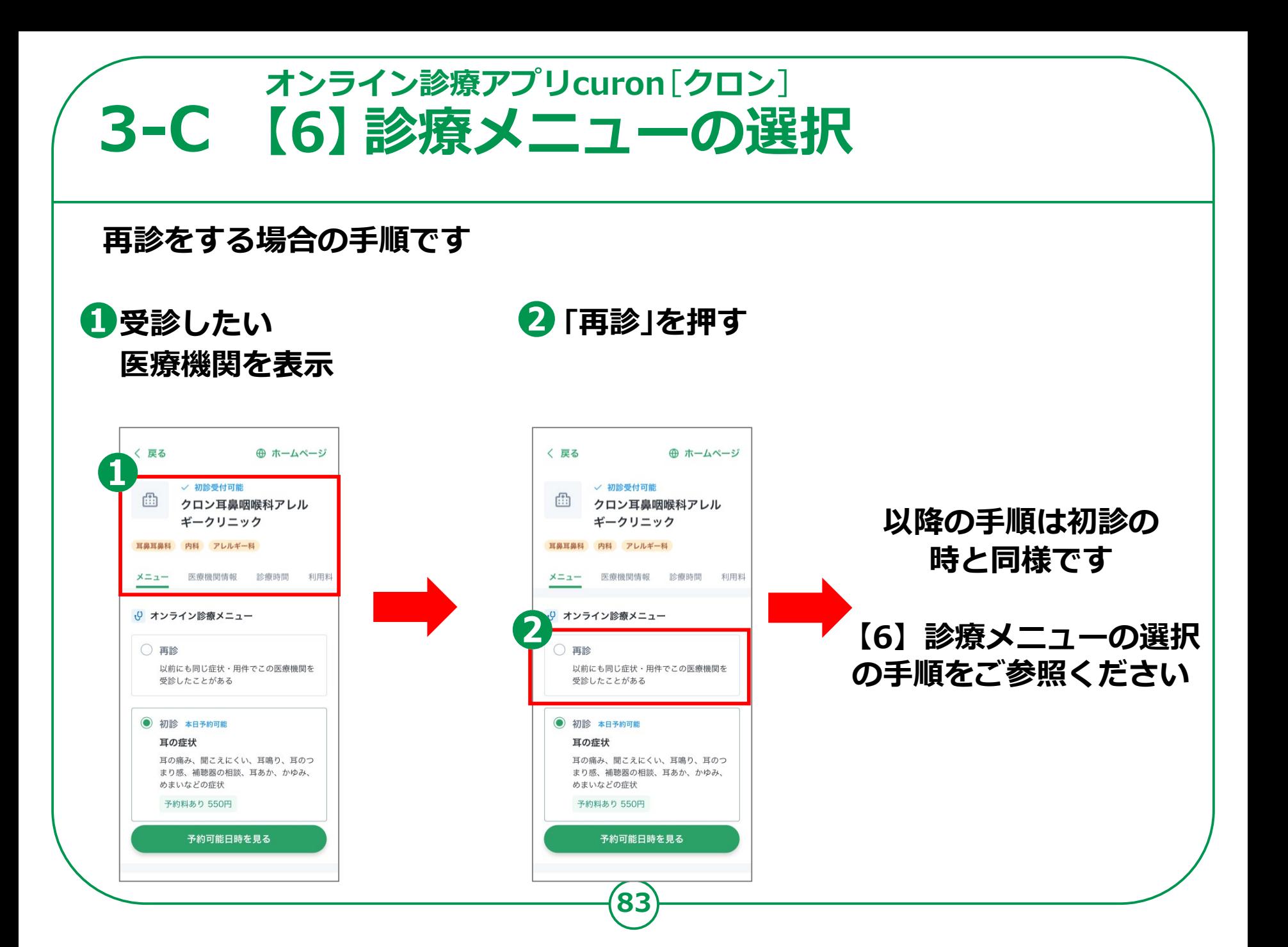